## **UBYS'den DERS İÇERİĞİ TALEP ETME KILAVUZU**

**1.** ubys.bartin.edu.tr adresinden kullanıcı adı ve şifresi ile UBYS' ye giriş yapıldıktan sonra "Öğrenci Bilgi Ekranı"na tıklanır.

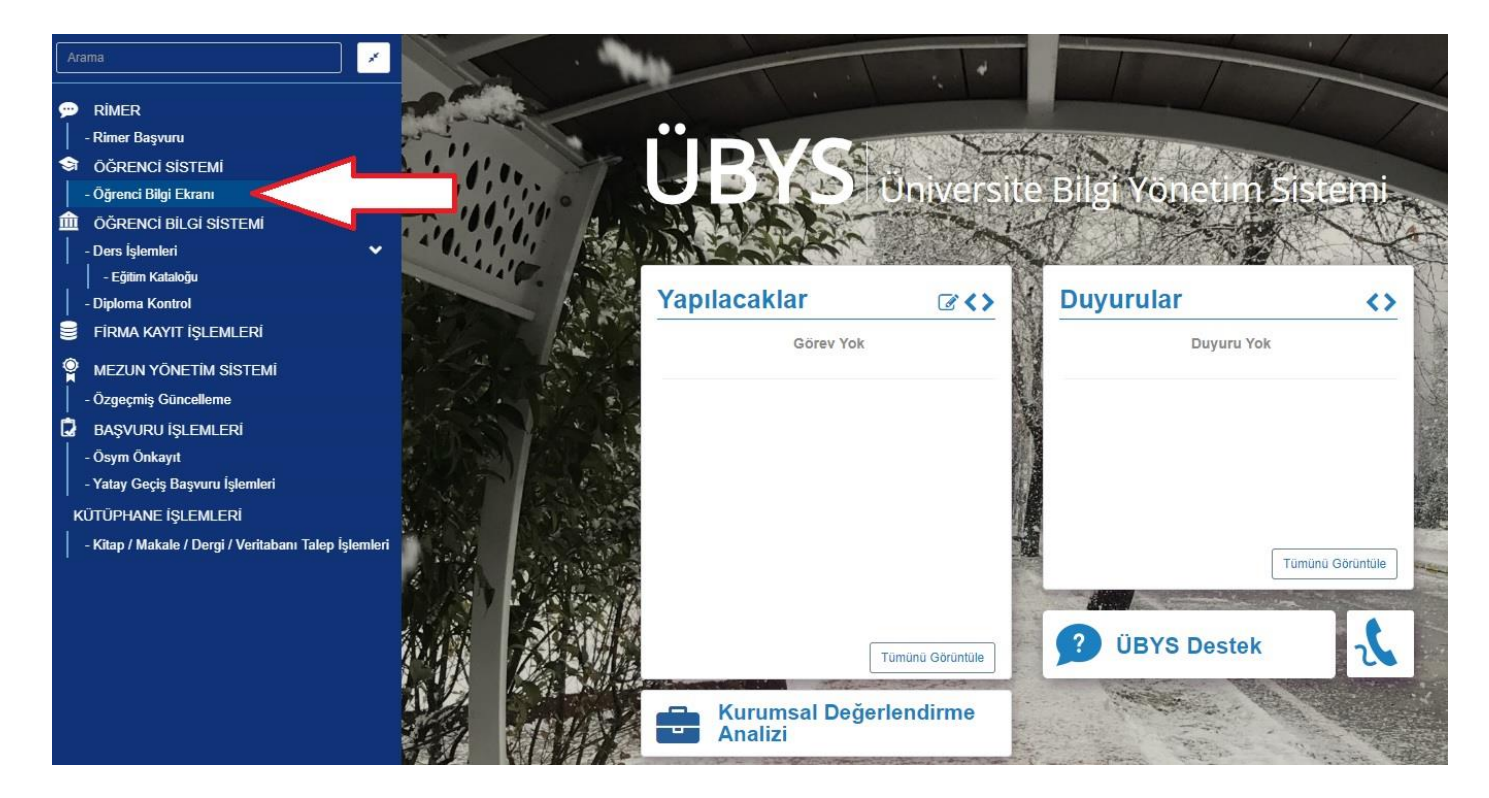

**2.** Açılan ekranda en üstte yer alan ikonlardan Belge Talebi ikonuna tarihlanır.

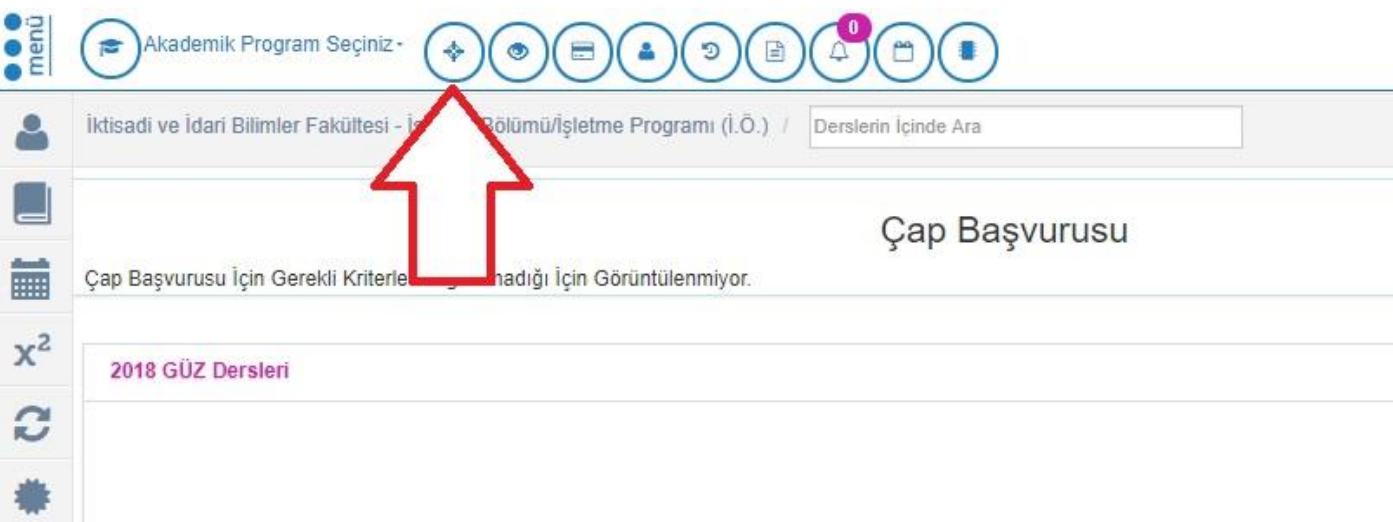

## **3.** Açılan ekranda "**Belge Tipi :** Ders İçeriği Raporu" , "**Dil :** Türkçe" seçilerek "Belge Talep Et" denilir.

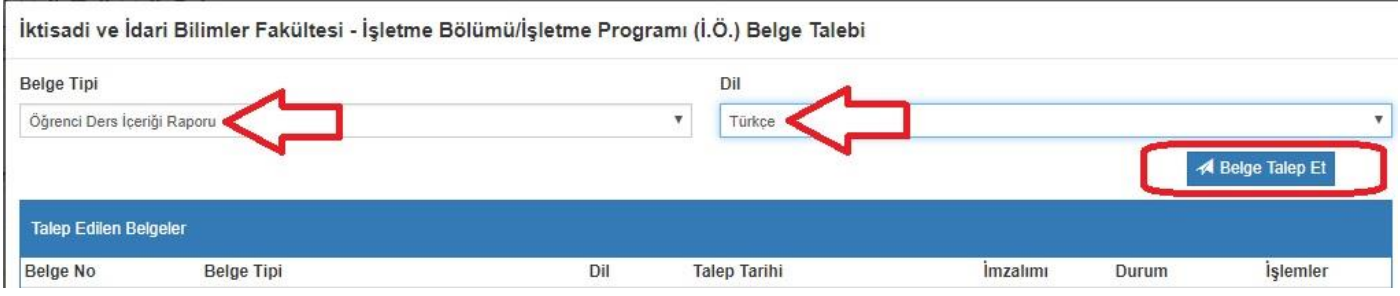

**4.** Talep edilen ders içeriği belgesi e-imzalama işlemi tamamlandıktan sonra yine aynı ekrandan indirme ikonuna  $\boxed{\circledcirc}$  tıklanarak indilir.

## İktisadi ve İdari Bilimler Fakültesi - İşletme Bölümü/İşletme Programı (İ.Ö.) Belge Talebi

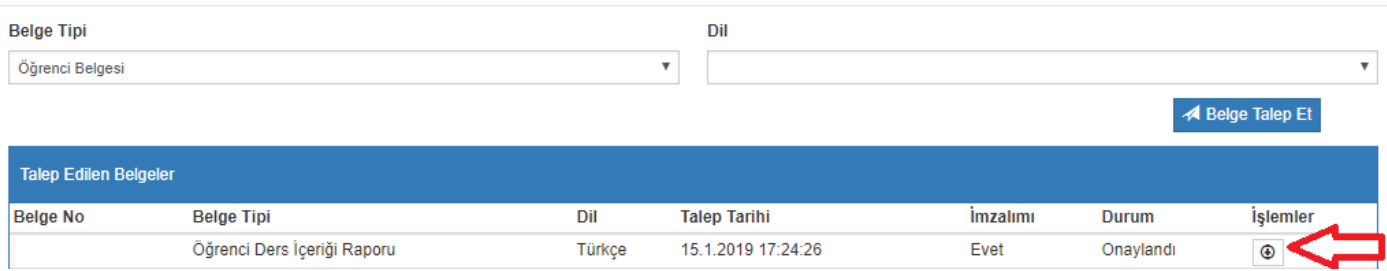